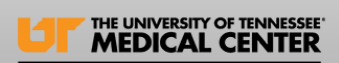

Effective January 23, 2024, the old external Cerner Citrix link https://apps.utmck.edu will no longer be active. To avoid any disruption, users are encouraged to remove this link from their browser.

The new external access link workspace, [https://workspace.utmck.edu/,](https://workspace.utmck.edu/) must be used when accessing Cerner Applications off campus and not connected to the UTMCK network. (MFA) Multifactor Authentication is required as this allows a secure connection and provides security measures when accessing Protected Health Information (PHI) outside our organization. This method will be similar on both PC and Mac/iPad platforms.

This guide includes steps and instructions to ensure users can connect effectively. This guide covers all devices, including Windows, MacBook, iPad/iPhone. In the Table of Contents, select your device type, and this will navigate to the preferred section.

Please contact the HeldDesk at [helpdesk@utmck.edu](mailto:helpdesk@utmck.edu) or 865-305-4357 for additional assistance.

• For any Cerner application functionality needs, feel free to contact [CernerTrainingTeam@utmck.edu](mailto:CernerTrainingTeam@utmck.edu).

To open Citrix Workspace, enter the link address: [https://workspace.utmck.edu/.](https://workspace.utmck.edu/) Microsoft Edge is the preferred browser. However, Google Chrome can be used.

• If the old apps.utmck.edu link is saved as a favorite must be removed from browser.

Users will use their UTMCK email address and password, then enter MFA verification as prompted.

- For example: [JDoe@utmck.edu](mailto:JDoe@utmck.edu)
- If users have a "U" username, then enter U20239999@utmck.edu

MFA is required for UTMCK for all users. If MFA has not been set up, follow the instructions here: [UTMCK Outlook Email Configuration -](https://wiki.cerner.com/display/UNIVTN/UTMCK+Outlook+Email+Configuration?preview=/2807674960/2813145450/MFA%20Outlook%20Configuration%209-1-22_Final.pdf) UNIVTN Support - Cerner Wiki

• NOTE: If unable to sign into the new link with email, contact the helpdesk. Additional licensing may be required for vendor accounts or users who do not have a UTMCK email or if users do not have a Cerner account.

[Devices](#page-1-0)

[Windows](#page-1-1)

[Mac/iPad/iPhone Users](#page-2-0)

[Mac Users:](#page-2-1)

[iPhone/iPad Users:](#page-2-2)

[Using Cerner Workspace](#page-2-3)

[Removing "apps.utmck.edu" From Devices](#page-5-0)

[PC/Laptop](#page-5-1)

[MacBook](#page-5-2)

[iPhone / iPad](#page-6-0)

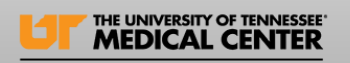

## <span id="page-1-0"></span>Devices

### <span id="page-1-1"></span>**Windows**

From browser, enter [https://workspace.utmck.edu/.](https://workspace.utmck.edu/) Once you're on the page, you might see a prompt asking you to detect your Citrix Workspace. This is to check if you need to install or reinstall the Citrix Workspace application on your computer.

- Select "Detect Citrix Workspace app."
- Next, select the prompt, "Always allow workspace.utmck.edu to open links."

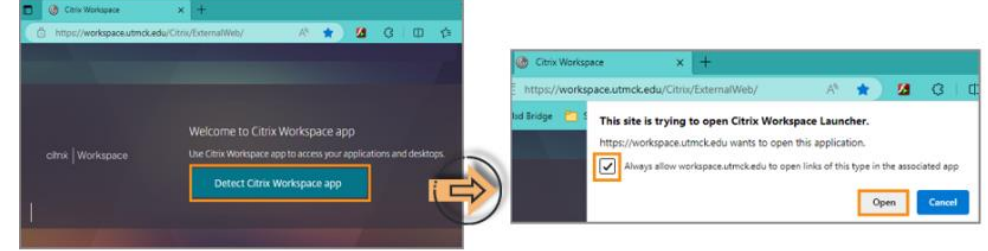

# I have accessed Citrix before on my device

Users who HAVE ACCESSED Citrix on their personal or work device previously and are not automatically taken to the login page select only "Detect again" or "Already Installed"

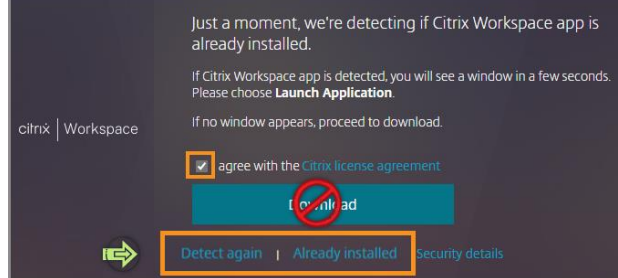

NOTE: Do not select "Download," as this may download a different

I have never accessed Citrix before on my device.

Users that *HAVE NOT accessed Citrix* on their personal or work devices select "Agree with Citrix license, " then Download. Users will be navigated back to "Downloading Citrix Workspace App" window. Select "Continue"

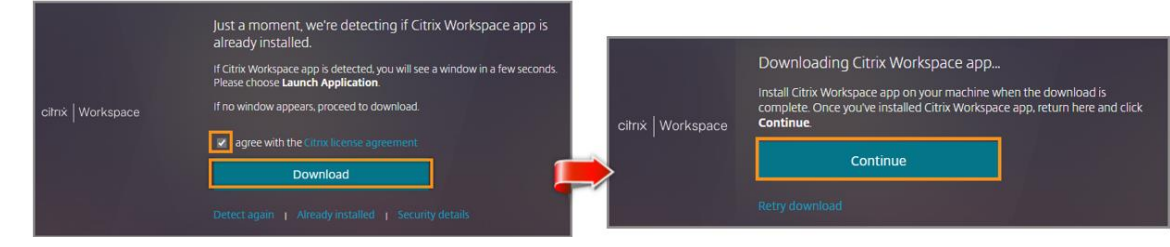

# Next, Select your account.

**P** If the users have been previously prompted for MFA, such as Microsoft Outlook atc., thay may not be prompted

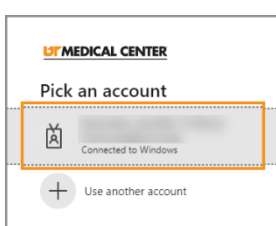

Cerner Clinical Solutions Training Team Created Date: January 10, 2024 2 | P a g e

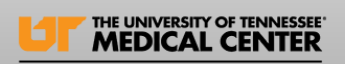

#### <span id="page-2-0"></span>Mac/iPad/iPhone Users

For Mac/iPad/iPhone users, the Citrix Workspace application is preferred.  $\bigcirc$ 

<span id="page-2-1"></span>Mac Users: To set up Citrix Workspace, a new user account will need to be added. Select the gear icon

in the top right corner, then select "Preferences."

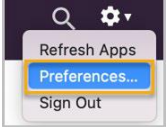

#### Select "Accounts," then the "+" sign to add a new account:

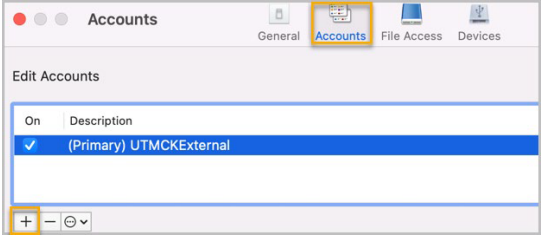

## <span id="page-2-2"></span>iPhone/iPad Users:

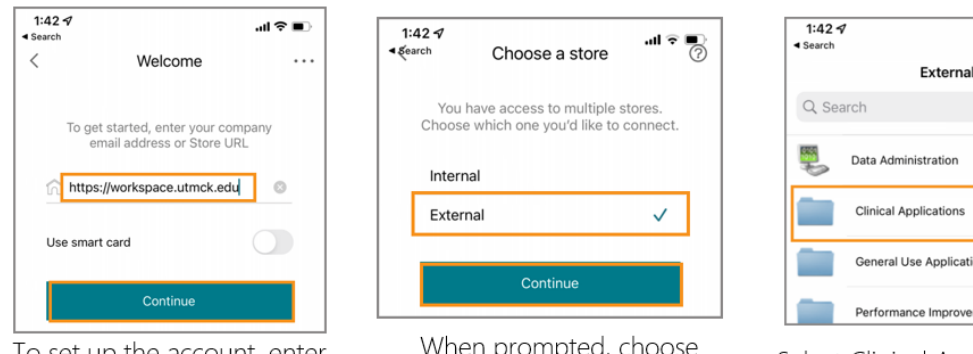

To set up the account, enter https://workspace.utmck.edu and then select "Continue"

"External" (rather than "Internal")

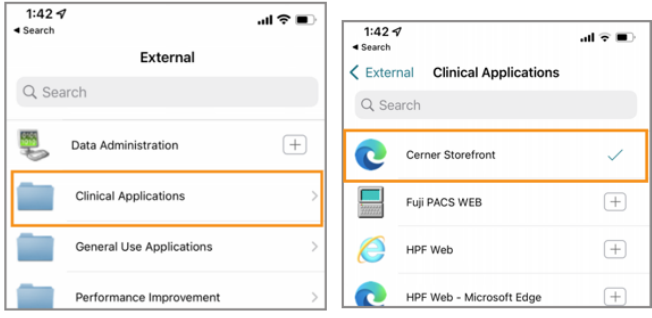

Select Clinical Applications, then select Cerner Storefront

NOTE: The account setup process for Mac/iPhone/iPad users will only need to occur on the first login. Once set up, the user will not need to follow this process for additional logins. PC Users will not need to set up an account and will only log in directly with the weblink to use

# <span id="page-2-3"></span>Using Cerner Workspace

The new Citrix Workspace App will display in browser. Users must search for "Cerner Storefront" and make this a "Favorite".

- In the "Search" field, enter "Store," then select the "Cerner Storefront.".
- To make a "Favorite," click on the "star."

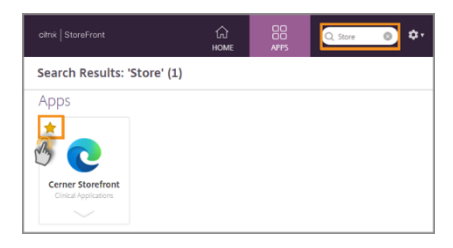

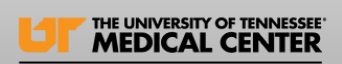

*Mac/iPad/iPhone* displays are similar to Laptop/PC views. Users need to open a Cerner application, they will need to select the "Cerner StoreFront" icon.

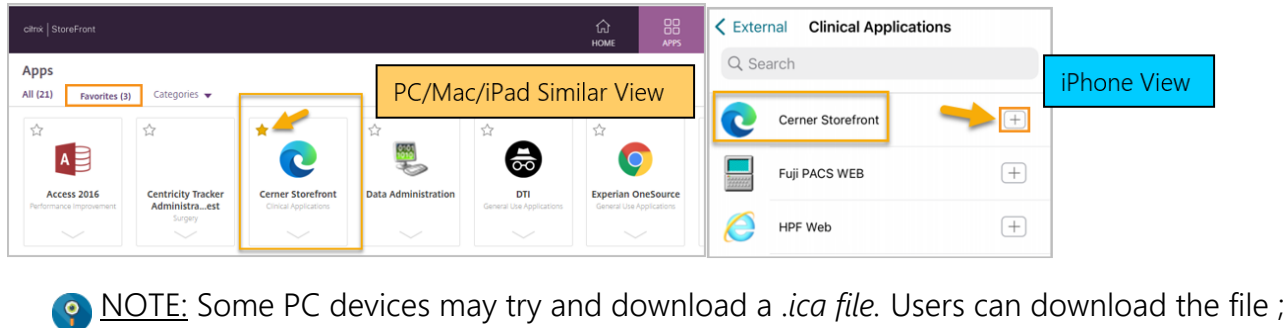

however, goina forward, it is recommended to right-click and choose "always start" instead of download if the device allows the device allows the device allows the device allows the device allows the device of the device of the device of the device of the device of the device of the device of the device of the devi  $\sim$ receiverconfig (4).cr "VVRNQ0s3MTUuSFBGIFdIYiAtlE1p Open Y3.lvc28tMQ---ica"2 Always open files of this type **Download** Show in folder Cancel This site is trying to open Citrix Workspace Launcher. Most PC/Mac/iPad devices will display: https://workspace.utmck.edu wants to open this application Always allow workspace.utmck.edu to open links of this type in the associated app "This site is trying to open Citrix Workspace Launcher." Cancel Open

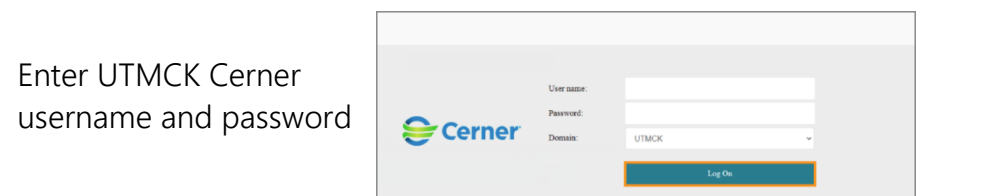

Once signed in, select the "Cerner Applications" folder or use the search feature (magnify glass icon) in the top right to search for a specific application.

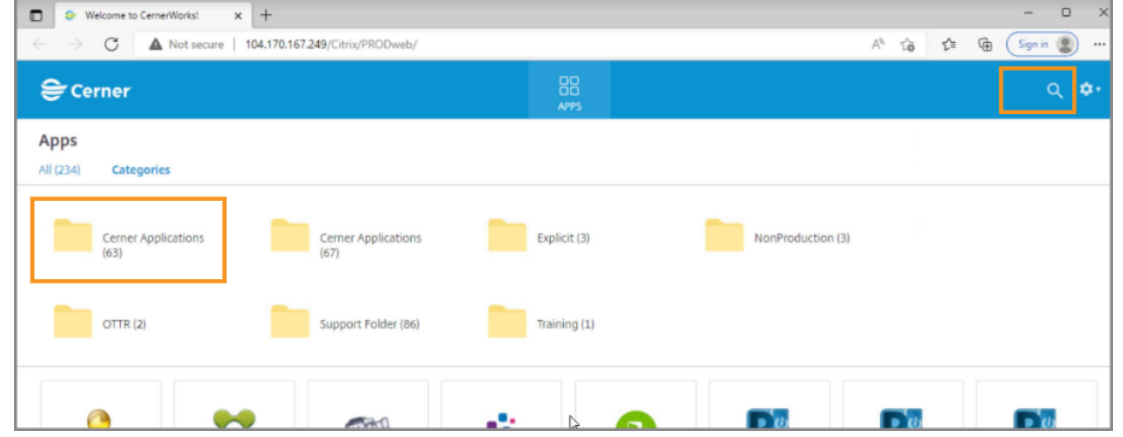

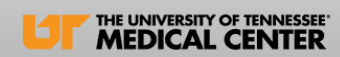

The "Cerner Applications" folder will display PowerChart and FirstNet icons at the bottom. Use folders labeled per department to display additional Cerner applications.

- The application(s) selected will open in the Citrix application as usual.
- Users can use the "Search" field to enter specific applications if preferred.

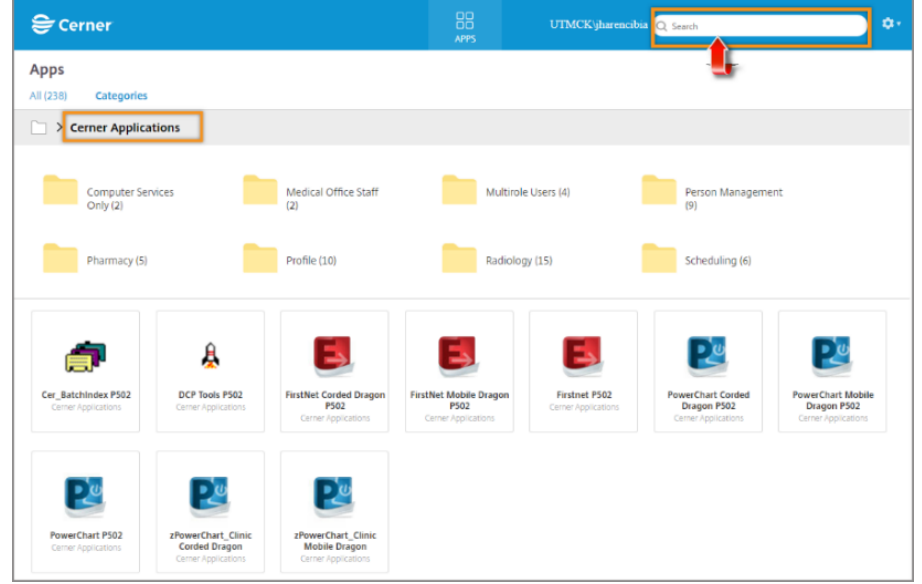

• NOTE: Dragon Mobile is the preferred means of using Dragon dictation while off-site. If a physical Dragon mic is needed and is not working as planned, please contact the help desk.

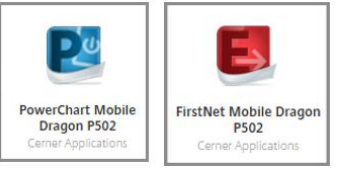

To log off of Citrix Workspace, select the gear icon in upper right corner, then select "Log off.

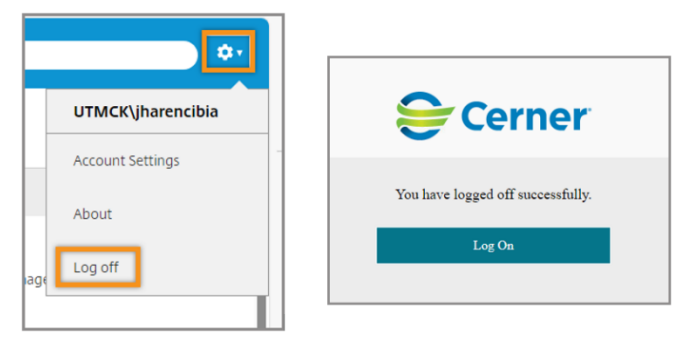

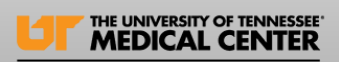

# <span id="page-5-0"></span>Removing "apps.utmck.edu" From Devices

Users that have retired URL saved as bookmarked favorites or saved to the home screen will need to remove them from devices.

# <span id="page-5-1"></span>PC/Laptop

- Microsoft Edge:
	- o From browser, select the ellipsis and select "Favorites." From the "Favorites" dropdown, select the ellipsis, then "Open favorites page." Once Favorites opens, enter "apps.utmck" in the search field and the saved page will display. Select the "X" to delete.

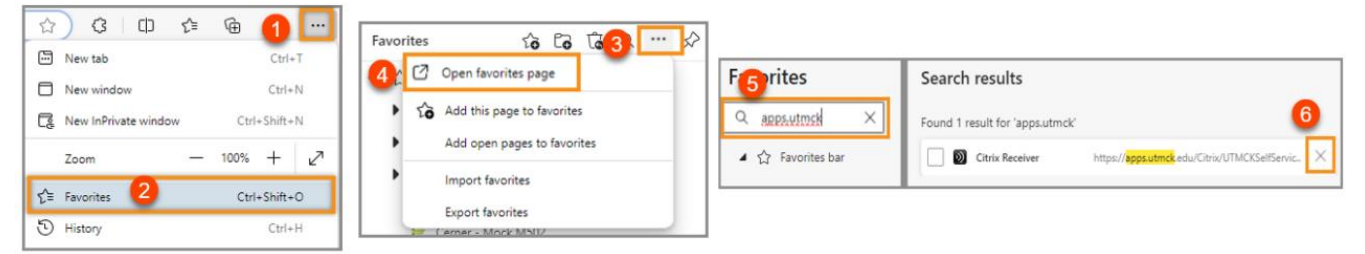

- Google Chrome:
	- o Select "All Bookmarks" from the browser, then "Open Side Panel to see All Bookmarks." In search field, enter "apps.utmck" and the saved page will display. Select the "Delete."

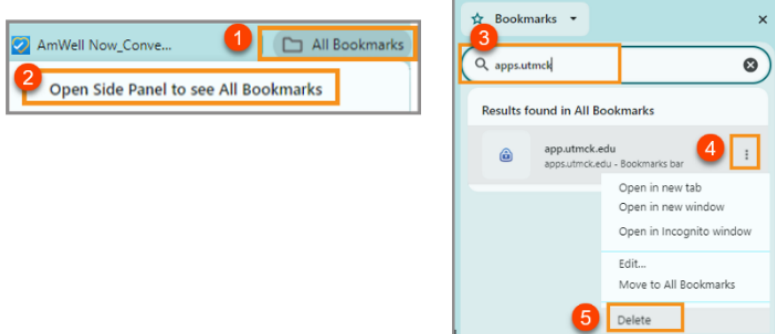

# <span id="page-5-2"></span>MacBook

Open Safari browser. Select the Sidebar button in the toolbar, then Control-click. Select Delete.

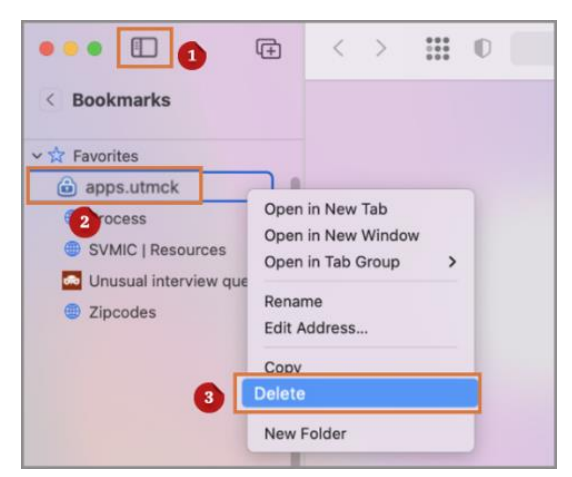

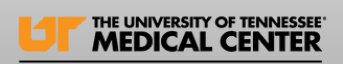

<span id="page-6-0"></span>iPhone / iPad Open Safari browser from device.

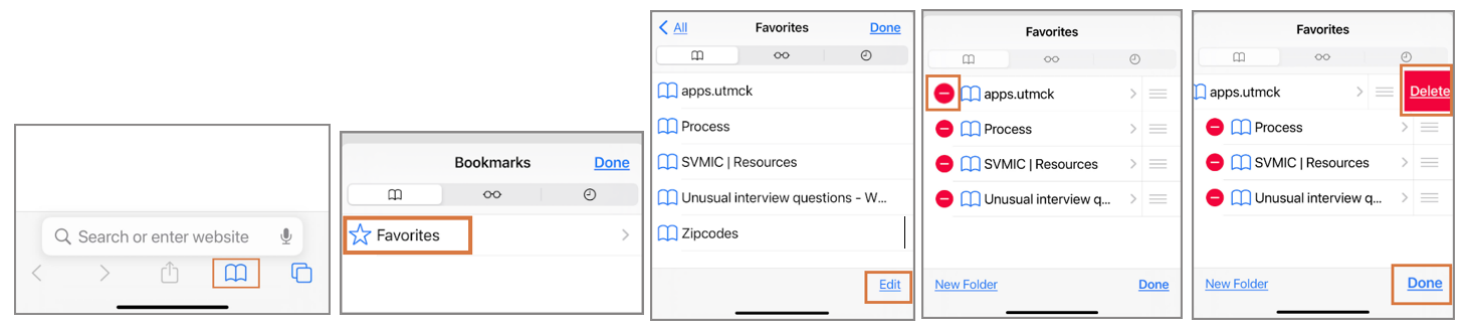

Select the Bookmark icon, then Favorites.

Select Edit. Select Bookmarked link, then Delete. Select Done.

If URL is saved to the home screen, press and hold the app, then select Delete Bookmark.

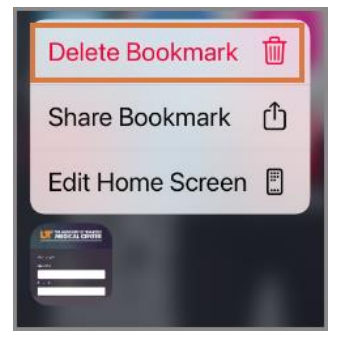